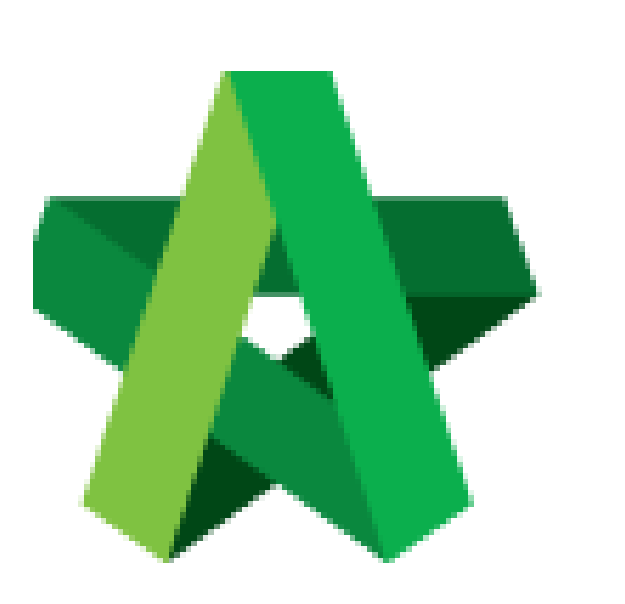

Powered by:

## **WPCK**

## **GLOBAL PCK SOLUTIONS SDN BHD** (973124-T)

3-2 Jalan SU 1E, Persiaran Sering Ukay 1 Sering Ukay, 68000 Ampang, Selangor, Malaysia Tel :+603-41623698 Fax :+603-41622698 Email: info@pck.com.my Website: www.BuildSpace.my

## Calling Tender Form

**(BuildSpace Version 2.3) Last updated: 13/10/2020**

For Admin & Normal User

## **Calling Tender Form**

**Note: 1) User being assigned as "Group Access to Tender Documents" (by client) able to access Calling Tender Form.**

 **2) User will be received email notification after List of Tenderer form is submitted.**

1. Login to **BuildSpace eProject** system, click **"Project"** and then click **"Project Title"** or click **"Open Project".**

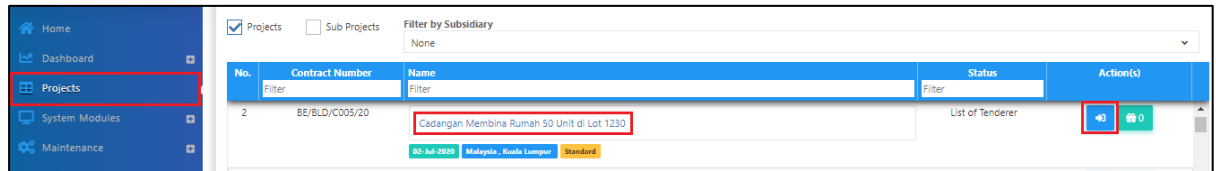

2. Click at "**Tendering**" menu and then click at "**List of Tenderer**".

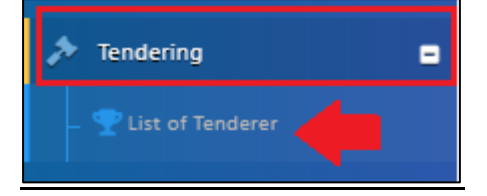

3. Click **"Tender".**

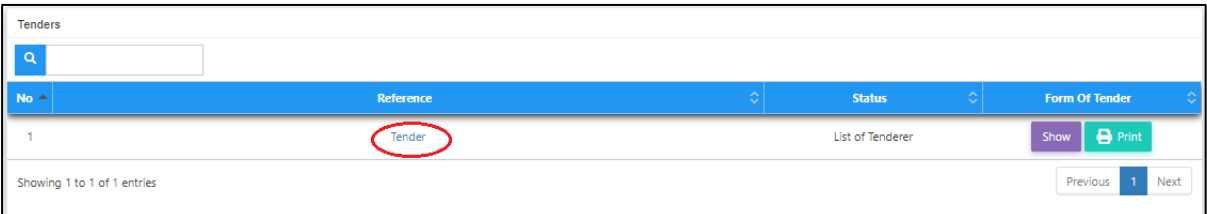

4. Click at "**Calling Tender**" tab. If you are BU or GCD group, you can see other tabs (Rec of Tenderer & List of Tenderer).

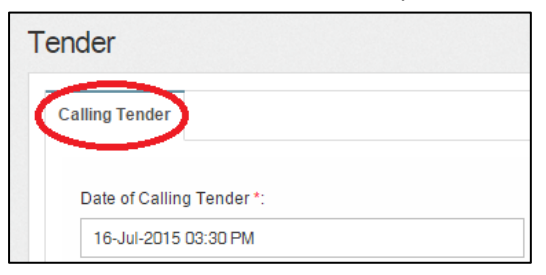

5. You can amend the date and time for **"Calling Tender, Closed Tender & Technical tender closing"** and can **tick disable tender rate submission** (If required) only.

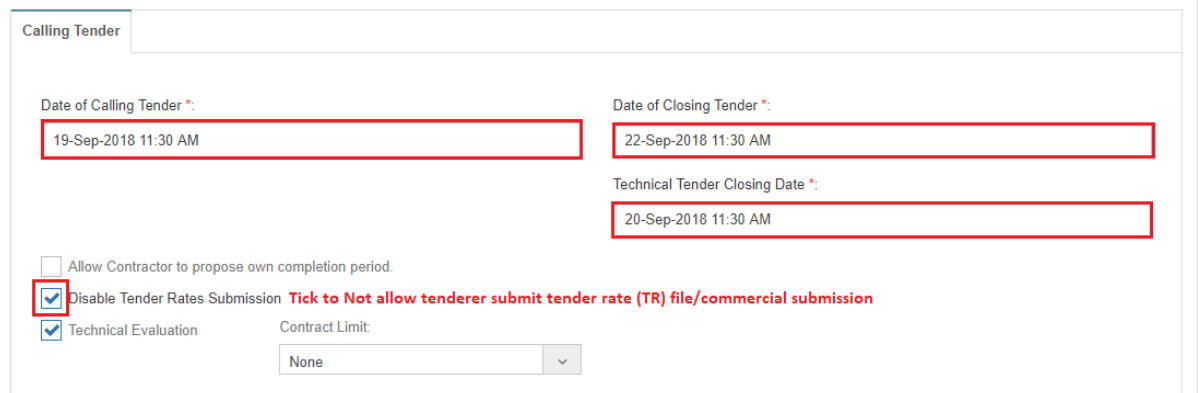

6. Click on that date field and you will see the following screen. Select date and then click at "**Select Time**" icon. It will appear another screen for you to set time.<br> **Froposed Date of Calling Tender**:

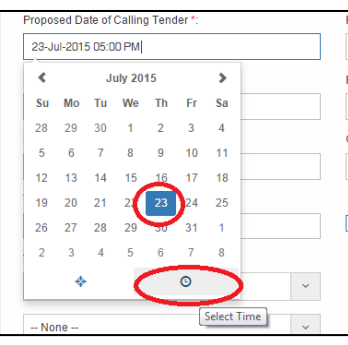

7. Set the time and click outside the box or other field to continue fill up the form.

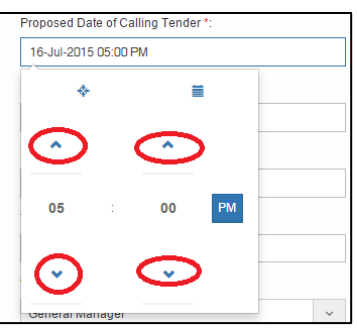

8. Click drop down to select verifier for this form. (If Required) *Note: Verifier from your company not from C&C*

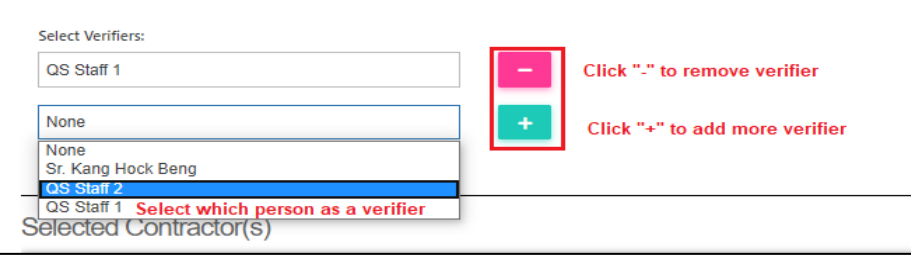